—

#### [AsysWiki-Startseite](https://hilfe.gadsys.de/asyshilfe/doku.php?id=awwiki_start)

**verwandte Themen**

# **Passwort ändern**

Über den Dialog **Passwort** können Sie ein neues Passwort für den Zugang zu ASYS vergeben.

**Hinweis**: Dieser Dialog wird automatisch aufgerufen, wenn

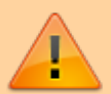

- Sie von ihrem Fachadministrator ein neues Passwort zugewiesen bekommen haben, oder wenn
- die Lebensdauer Ihres Passwortes abgelaufen ist.

In diesen beiden Fällen **müssen** Sie ein neues Passwort vergeben, sonst können Sie das Programm nicht starten.

## **Grundlegender Aufbau**

Der Dialog besteht aus drei Abschnitten:

- 1. Titelzeile und kurzer Hinweis- und Anleitungstext
- 2. Eingabefelder für Passworte
- 3. Buttonzeile

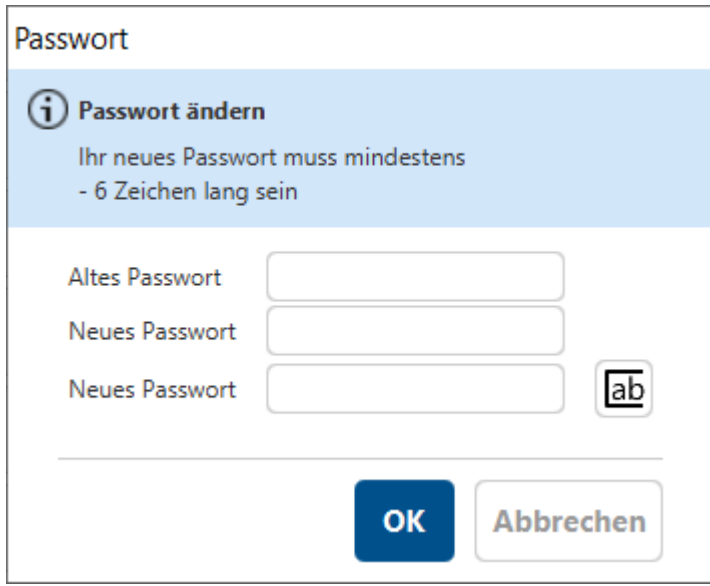

### **Hinweis- und Anleitungstext**

Im oberen Teil des Dialogs wird Ihnen angezeigt, welche Mindestanforderungen Ihr neues Passwort einhalten muss. Diese Mindestanforderungen können von Ihrem Fachadministrator festgelegt und verändert werden. Folgende Anforderungen werden gestellt bzw. können gestellt werden:

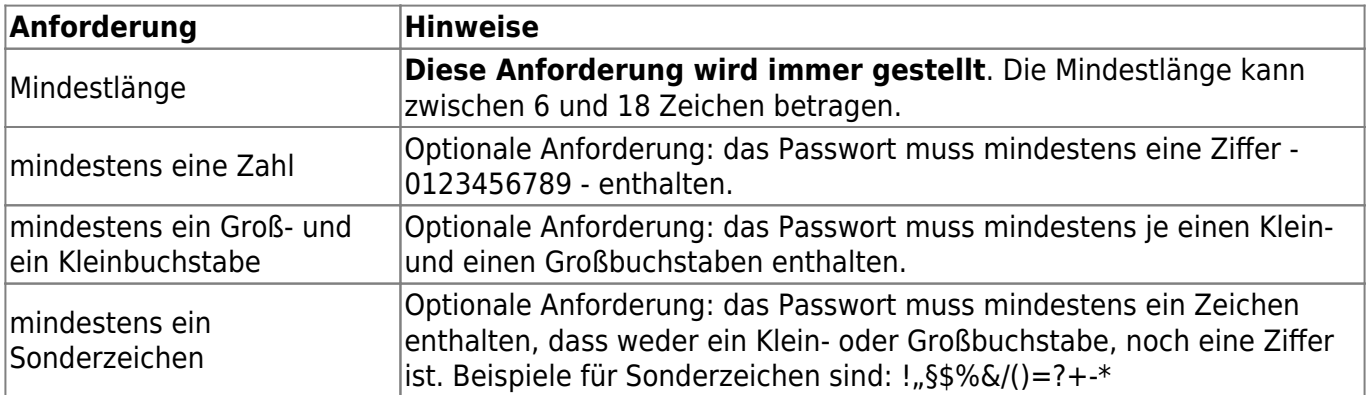

Darüber hinaus kann der Fachadministrator eine Lebensdauer für Passworte einstellen. Ist die Lebensdauer Ihres Passwortes abgelaufen, werden Sie wie im Falle einer Passwortneuvergabe durch den Fachadministrator automatisch bei der Anmeldung in diesen Dialog geführt (siehe oben).

> Diese Anforderung sind **Mindestanforderungen**, die Sie jederzeit 'übererfüllen' können. Ihr Passwort darf länger als die Mindestlänge sein und kann auch ohne explizite Anforderung eine oder mehrere der optionalen Anforderungen erfüllen.

Sie sollten es sich aber merken können .

## **Eingabefelder für Passworte**

Der mittlere Abschnitt des Dialogs besteht aus drei Eingabefeldern für

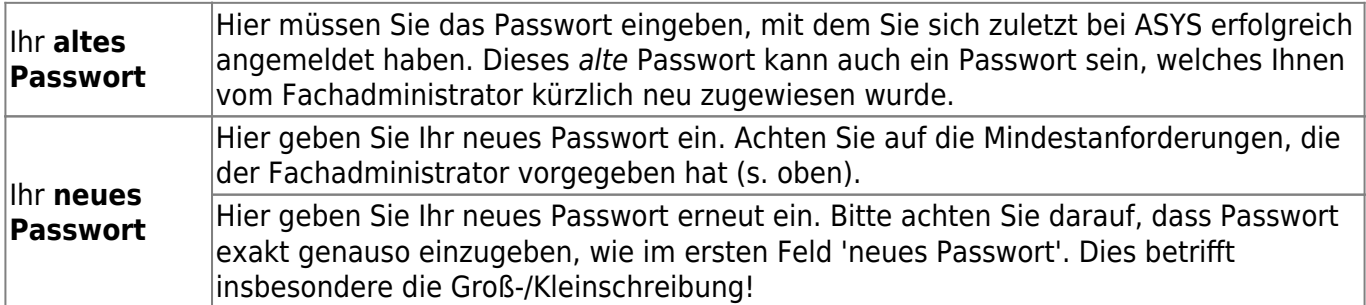

Neben dem letzten Eingabefeld gibt es einen Button. Hiermit können Sie zwischen der verdeckten Anzeige Ihrer Passworte und der Klartextanzeige hin- und herschalten (Standard für den Dialog ist immer die verdeckte Anzeige).

#### **Button Beschreibung**

Das Passwort verbergen.

 $\bullet$ 

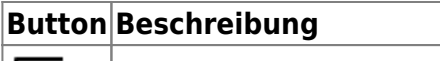

 $ab$ Das Passwort in Klartext anzeigen.

Folgende Fehlermeldungen können erscheinen:

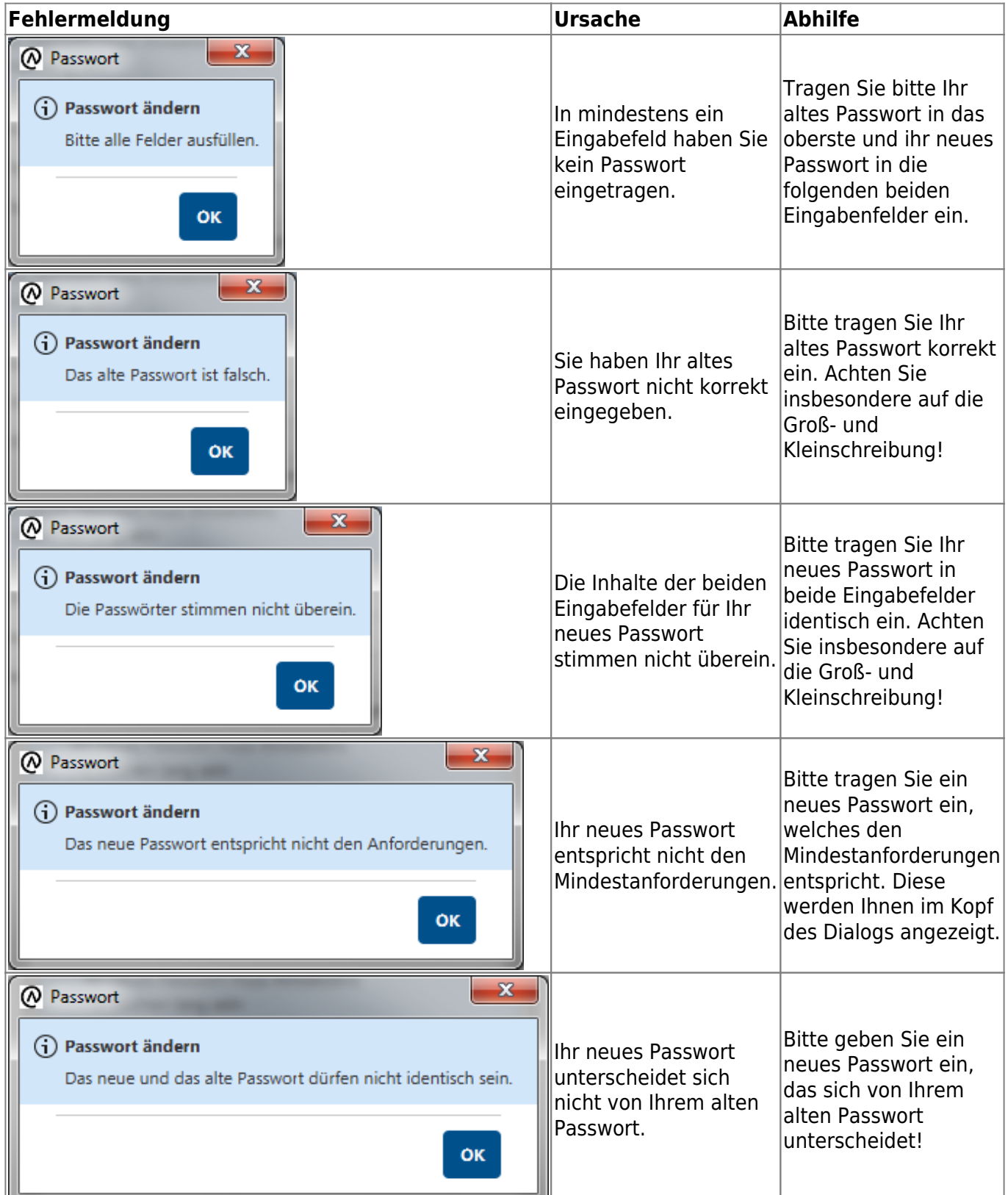

Tritt einer der vorstehend aufgeführten Fehlermeldungen auf, werden Ihre Eingaben in die Eingabefelder gelöscht! Sie müssen das alte und die neuen Passworte erneut eintragen.

**Empfehlung**: Sie sollten die Eingabe in die beiden Felder für das neue Passwort wirklich individuell vornehmen. Wenn Sie den Inhalt des ersten Passwortfeldes in die Zwischenablage übernehmen und anschließend in das zweite Eingabefeld kopieren, können Sie unbemerkt einen Tippfehler übernehmen. Dann sind beide Eingaben nicht so, wie Sie denken, aber identisch! Wenn Sie dieses Passwort speichern, wird es akzeptiert, wenn es die Mindestanforderungen erfüllt. Beim nächsten Start von ASYS müssten Sie sich dann identisch vertippen, um sich anmelden zu können.

#### **Buttonzeile**

Die Buttonzeile enthält zwei Schaltflächen:

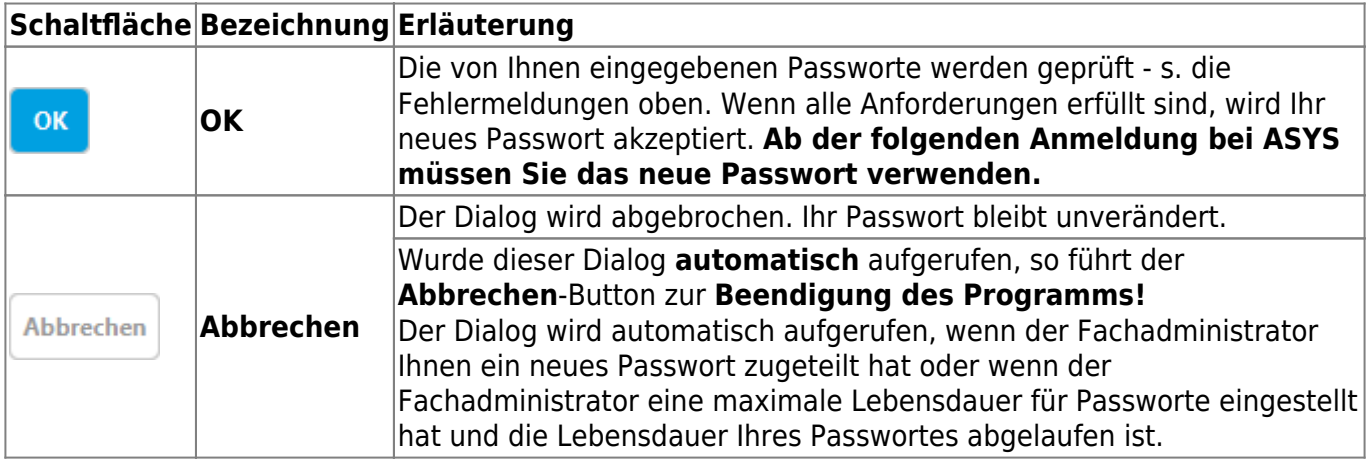

From: <https://hilfe.gadsys.de/asyshilfe/>- **ASYS-Onlinehilfe**

Permanent link: **<https://hilfe.gadsys.de/asyshilfe/doku.php?id=a7funk:passwort>**

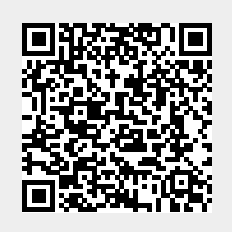

Last update: **2020/03/18 12:17**